# МИНИСТЕРСТВО ОБРАЗОВАНИЯ И НАУКИ РЕСПУБЛИКИ БУРЯТИЯ

Государственное бюджетное профессиональное образовательное учреждение

# **«БУРЯТСКИЙ РЕСПУБЛИКАНСКИЙ ИНФОРМАЦИОННО-ЭКОНОМИЧЕСКИЙ ТЕХНИКУМ»**

## **МЕТОДИЧЕСКИЕ РЕКОМЕНДАЦИИ по выполнению практических работ по учебной дисциплине ОП.10 «Информационные технологии в профессиональной деятельности» основной профессиональной образовательной программы по профессии подготовки квалифицированных рабочих и служащих 43.01.09 Повар, кондитер** Срок освоения ППКРС - 3 года 10 месяцев Форма обучения – очная Уровень образования при приеме на обучение – основное общее образование

Квалификация - повар, кондитер

г. Улан-Удэ 2020 год

**Методические рекомендации по выполнению практических работ учебной дисциплины ОП.10 «Информационные технологии в профессиональной деятельности»** разработаны на основе ФГОС СПО по профессии среднего профессионального образования (далее СПО) 43.01.09 Повар, кондитер, утвержденного приказом Министерства образования и науки Российской Федерации № 1569 от 09.12.2016 г. зарегистрированного в Минюсте России 22.12.2016 N 44898,

профессионального стандарта "Повар",№ 33.011, утвержденного приказом Министерства труда и социальной защиты Российской Федерации от 8 сентября 2015 г. № 610н (зарегистрирован Министерством юстиции Российской Федерации 29 сентября 2015 г., регистрационный № 39023)

профессионального стандарта "Кондитер", № 33.010, утвержденного приказом Министерства труда и социальной защиты Российской Федерации от 7 сентября 2015 г. № 597н (зарегистрирован Министерством юстиции Российской Федерации 21 сентября 2015 г., регистрационный № 38940)

Организация-разработчик: Государственное бюджетное профессиональное образовательное учреждение «Бурятский республиканский информационноэкономический техникум» Разработчик: Степанов Сергей Юрьевич преподаватель ГБПОУ «БРИЭТ»

Методические рекомендации по выполнению практических работ учебной дисциплины ОП.10 «Информационные технологии в профессиональной деятельности» рассмотрен(а)

на заседании МС

Протокол № 4 от «22» июня 2020 г.

/Е.Д.Цыренов/ Председатель МС

Содержание

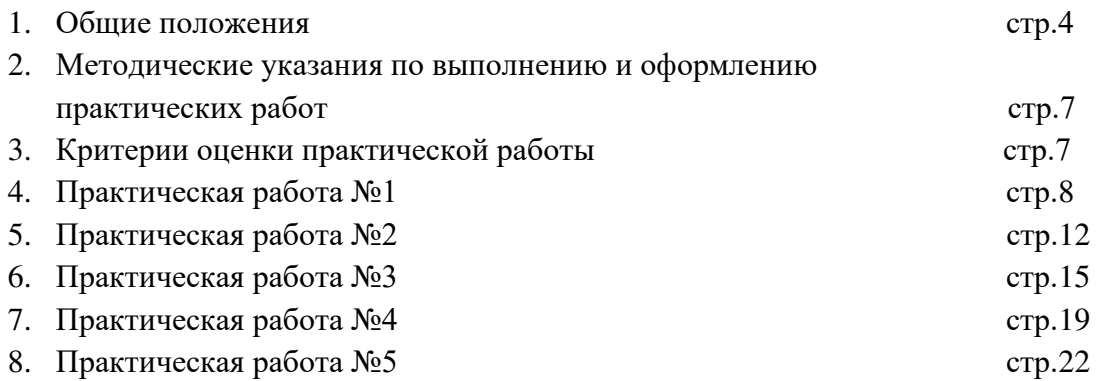

## 1. ОБЩИЕ ПОЛОЖЕНИЯ

Уважаемый студент!

Практические занятия выполняются в пределах часов, предусмотренных учебным планом и рабочей программой учебной дисциплины ОП.10 Информационные технологии в профессиональной деятельности, для профессии 43.01.09 Повар, кондитер.

Целью настоящих методических указаний является оказание помощи обучающимся в ходе выполнения практических работ по учебной дисциплине.

В методических указаниях даны пояснения к выполнению практических работ. Материал по каждому занятию излагается в следующей последовательности: вначале кратко формулируются тема и цель занятия, затем определяется конкретное задание и порядок выполнения, приводится перечень необходимого оборудования и материалов, а также методические указания по проведению практической работы и контрольные вопросы.

Приступая к выполнению практической работы, Вы должны внимательно прочитать цель и залачи занятия, ознакомиться с теоретическими материалами по теме практической работы, ответить на контрольные вопросы для закрепления теоретического материала.

Отчет о работе включает в себя: название; цель работы; краткое описание теории вопроса, используемых оборудования и приборов; результаты исследования в виде таблиц, графиков и расчетов; выводы.

Оформление отчета, о проделанной работе выполняется по образцу. Практические занятия направлены на формирование общих компетенций OK 01  $-07$ , OK 09 - 11.

 $OK1$ 

Выбирать способы решения задач профессиональной деятельности, применительно к различным контекстам.

OK 2.

Осуществлять поиск, анализ и интерпретацию информации, необходимой для выполнения залач профессиональной деятельности.

OK 3.

Планировать и реализовывать собственное профессиональное и личностное развитие. OK 4.

Работать в коллективе и команде, эффективно взаимодействовать с коллегами,

руководством, клиентами.

OK 5.

Осуществлять устную и письменную коммуникацию на государственном языке с учетом особенностей социального и культурного контекста.

OK 6.

Проявлять гражданско-патриотическую позицию, демонстрировать осознанное поведение на основе традиционных общечеловеческих ценностей. OK 7.

Содействовать сохранению окружающей среды, ресурсосбережению, эффективно действовать в чрезвычайных ситуациях.

OK 9.

Использовать информационные технологии в профессиональной деятельности. OK 10.

Пользоваться профессиональной документацией на государственном и иностранном языке.

OK 11.

Планировать предпринимательскую деятельность в профессиональной сфере.

В результате выполнения практических заданий обучающиеся должны приобрести:

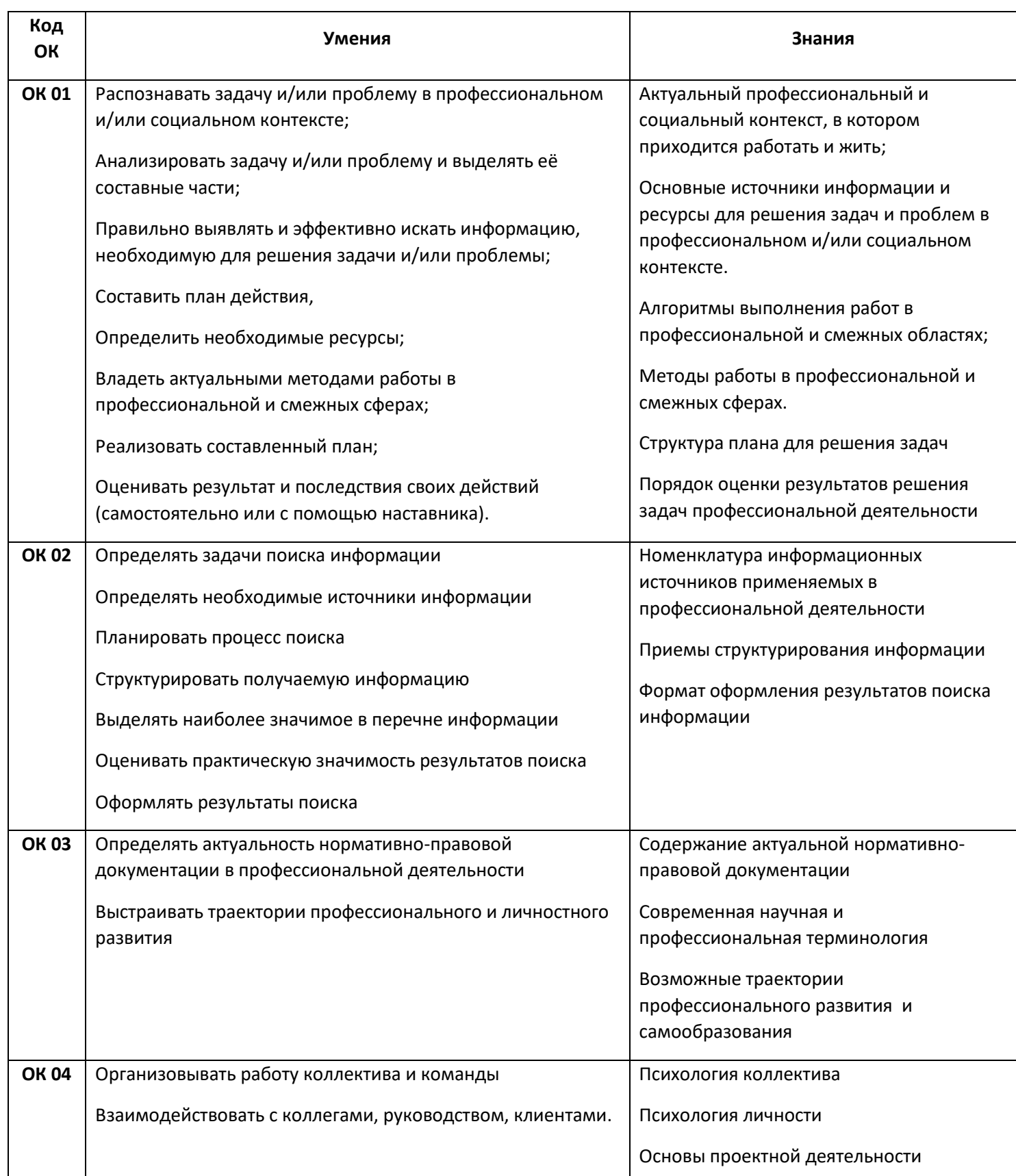

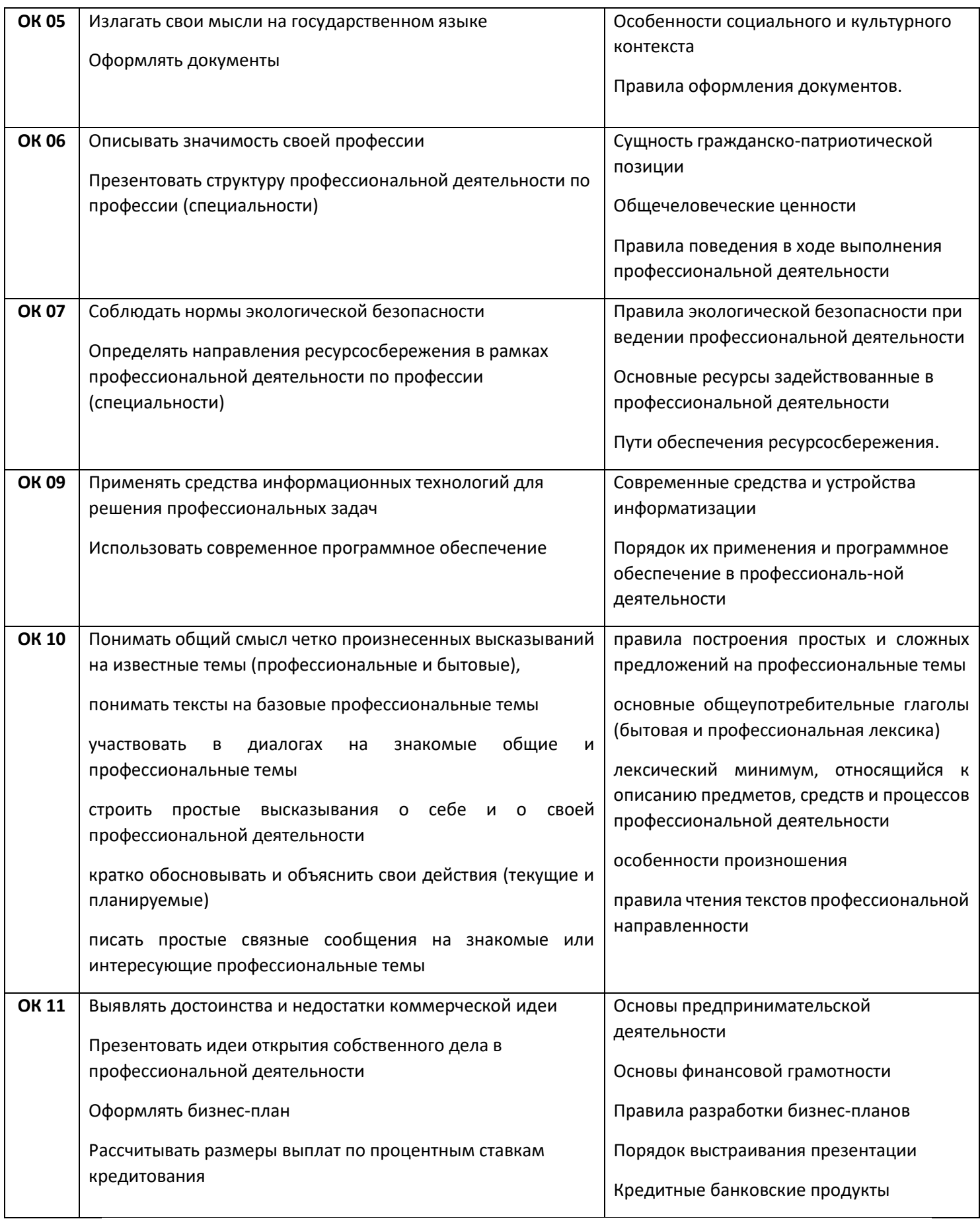

## **2. МЕТОДИЧЕСКИЕ УКАЗАНИЯ ПО ВЫПОЛНЕНИЮ И ОФОРМЛЕНИЮ ПРАКТИЧЕСКИХ РАБОТ**

**Практическая работа печатается** на стандартном листе бумаги формата А 4. Титульный лист оформляется в соответствии со стандартом предприятия ГПОУМПТ (пример – Приложение № 1).

Для написания титульного листа используется шрифт ArialNarrow, для последующих страниц в работе использовать только шрифтTimesNewRoman, рекомендуемый размер шрифта 14

(в таблицах допускается шрифт размером 12), межстрочный интервал 1,0. Пример оформления практической работы представлен

Приложением № 2, Приложением № 3.

## **3. КРИТЕРИИ ОЦЕНКИ ПРАКТИЧЕСКОЙ РАБОТЫ**

При оценке практической работы учитывается последовательность и правильность выполнения, аккуратность, полнота ответов на поставленные вопросы.

Выполненная работа подлежит защите – устное обоснование проделанной работы. Оценку «Отлично» получает обучающийся, выполнивший все требования;

«Хорошо» – допущены незначительные ошибки в оформлении и хорошо знает теоретический материал;

«Удовлетворительно» – допущены ошибки в оформлении и неполное владение материалом.

Неаккуратно и с ошибками оформленная работа к сдаче не допускается и не заслушивается.

«Неудовлетворительно» – допущены грубые ошибки или работа выполнена менее чем на 20

#### **Тема1.3 Информационные системы**

#### **ПРАКТИЧЕСКАЯ РАБОТА № 1**

**Тема:** Основы работы в программах оптического распознавания информации, в справочноправовых системах «Консультант – плюс», «Гарант».

**Цель работы:** приобретение практических навыков работы с информационной правовой системой «КонсультантПлюс», «Гарант».

#### **1. Общие сведения**

Справочная правовая система (СПС) Консультант Плюс включает все законодательство РФ: от основополагающих документов до узкоотраслевых актов. Для удобства поиска информации все документы содержатся в Едином информационном массиве. Поскольку документы каждого типа имеют свои специфические особенности , они включаются в соответствующие Разделы информационного массива.

Названия разделов сформулированы таким образом, чтобы можно было легко ориентироваться, какие документы в каком разделе находятся. Каждый из разделов Единого информационного массива, в свою очередь, состоит из близких по содержанию Информационных банков.

Структурной единицей Информационного банка системы является документ. Любой документ, кроме непосредственно текста, имеет определенные идентификационные характеристики (реквизиты), которые отличают данный документ от других. Поэтому, чтобы найти необходимые документы из системы, нужно заполнить Карточку поиска.

Карточка поиска – основное средство поиска документов в Информационном банке системы. Она представляет собой таблицу с некоторым количеством поисковых полей. Система ищет документы, одновременно удовлетворяющие всем заполненным полям Карточки поиска. Однако не обязательно заполнять все поисковые поля. Для поиска любого документа достаточно правильно заполнить лишь дватри поля. При заполнении полей следует обращать внимание на информационную строку внизу Карточки поиска. В ней содержится информация о количестве документов, удовлетворяющих запросу. Если сформированный таким образом список документов будет слишком большим, следует уточнить запрос. Желательно, чтобы количество найденных документов не превышало 30 – 50. Если же при поиске документа реквизиты его неизвестны или известны приблизительно, то основным средством поиска по конкретному правовому вопросу является поле «Текст документа», где следует задать слова или фразы, которые должны встречаться в тексте этого документа.

Если запросу с использованием только данного поля удовлетворяет много документов, то следует его уточнить, используя, в зависимости от имеющейся информации, другие поля Карточки поиска. В системе Консультант Плюс предусмотрена возможность уточнять полученные списки несколько раз по разным полям.

Работа со справочно-правовой системой КонсультантПлюс сводится к следующему:

- составление запроса на поиск документа или группы документов их поиск;

- использование процедур обработки (например, сортировки, фильтрации и т.д.) найденных документов;

- применение механизма гиперссылок, поиска и создания папок и закладок при работе с текстом документа;

- чтение, редактирование, печать, сохранение текста документа в файл или экспорт данных в текстовый редактор MS Word или табличный редактор MS Excel.

Программа работы

- 1. Запустить с рабочего стола справочно-правовую систему «Консультант Плюс».
- 2. Ознакомиться со структурой и возможностями Стартового окна информационносправочной системы «Консультант Плюс».
- 3. Войти из Стартового окна в режим «Обзоры законодательства». Просмотреть всю информацию в разделе: Правовые новости/ Специальный выпуск. Вернуться в Стартовое окно. По ссылке «Новые документы» открыть списки документов, включенных в систему за послелний месяц.
- 4. Из Стартового окна перейти в раздел «Законодательство». Ознакомиться с общим построением справочно-информационной правовой системы «Консультант Плюс». Сколько разделов существует в данной системе?
- 5. Изучить поочередно все подпункты основного меню системы. Зайти в «Карточку поиска», рассмотреть все её элементы.
- 6. Зайти в режим Правового навигатора. Изучить: особенности поиска информации по конкретному правовому вопросу; двухуровневую структуру словаря; ключевые понятия и группы ключевых понятий; различные виды сортировки списка. Выйти из Правового навигатора.
- 7. Найти нормативно-правовые документы, используя различные виды поиска. Выполнить действия, указанные в следующем списке:
- Найдите Федеральный закон от 27.07.2006 № 149-ФЗ«Об информации, информационных технологиях и о защите информации». Найдите статью, посвященную ограниченному доступу к информации и сохраните её в MS Word.
- Найдите главу в Уставе города Новочеркасска от 21.03.1996 года № 222, в которой говорится о статусе города. Какой закон определяет статус города Новочеркасска и его границы? Сколько редакций документа существует?
- Найдите Гражданский процессуальный кодекс. Выберите четыре наиболее часто используемые Вами статьи и сделайте закладки. К двум из закладок напишите небольшие комментарии. 5
- Найдите Постановление Правительства РФ от 28.02.1996 № 226 «О государственном учете и регистрации баз и банков данных». Где первоначально был опубликован этот документ?
- Необходимо узнать порядок расчета оплаты труда адвокатов. Найдите последний документ по этому вопросу. Что означают значки на полях документа?
- Найдите бланк грузовой таможенной декларации. Переведите его в Excel, заполните и сохраните в виде отдельного документа.
- Сформируйте список документов о возможности работы сотрудников в ночное время. Поиск информации проводите по всем разделам справочной правовой системы. Создайте папку «Работа сотрудников» и сохраните в нее только те документы, которые находятся в разделе «Комментарии законодательства».

• Сформируйте список документов по нормам возмещения командировочных расходов сотрудников и сохраните все документы в папку «Нормы расходов». Поиск проводите по разделу «Законодательство / Версия Проф»

8. Выйти из системы «Консультант Плюс».

Работа со справочно-правовой системой «Гарант», как и в любой другой системе, начинается с организации поиска документа или списка документов. Существуют следующие виды поиска в правовой системе «Гарант»: поиск по реквизитам, поиск по классификатору, поиск по ситуации, поиск по источнику опубликования, поиск по словарю терминов. Выбирается необходимый вид поиска в зависимости от того, какую информацию необходимо получить и какие имеются известные реквизиты. Версия Гарант Платформа F1 Турбо отличается наличием быстрого контекстного поиска в тексте документа и при поиске по реквизитам, а также новым видом сортировки по степени соответствия.

Быстрый контекстный поиск - это точный поиск с учетом слоформ и наиболее популярных сокращений. То есть такой поиск позволяет найти документы, где введенные слова представлены во всех своих грамматических формах - падежах, родах, склонениях и т.д. Искомые слова можно вводить в любой из этих форм. Система самостоятельно переведет каждое введенное слово в нормальную форму. Однако следует учесть, что слова необходимо вводить полностью, поскольку при сокращении система не может точно определить, для какого именно слова русского языка требуется подобрать грамматические формы.

Результатом поиска нескольких слов, словосочетаний или целых фраз булет список документов, включающих словоформы всех слов запроса. Документы, полученные таким образом, по умолчанию будут отсортированы особым образом - по степени соответствия. При открытии документа, найденного с использованием поиска по тексту, искомые слова будут отмечены цветом, а сам документ откроется в месте, которое больше всего соответствует введенному контексту.

Сортировка по степени соответствия возможна только для списков, полученных при работе с быстрым контекстным поиском. Чем точнее конкретный документ соответствует содержанию запроса, тем выше его место в полученном списке. Для получения изменений законодательства в определенной области в системе Версия Гарант Платформа F1 Турбо существует индивидуальная новостная лента. Она позволяет оперативно получить краткие тематические обзоры наиболее важных новых документов и судебных решений по интересующим вопросам.

Программа работы

- 1. Запустить с рабочего стола систему «Гарант».
- 2. Ознакомиться с обшим построением справочно-правовой системы «Гарант».

3. Ознакомиться с двумя вариантами представления основного меню системы «Гарант». Какие существуют функциональные возможности основного меню. Определить назначение кнопки, расположенной на панели инструментов.

4. Ознакомиться со структурой основного и дополнительного окон системы. Просмотреть основные операции командного меню. Отметить, как меняется состав панели инструментов в зависимости от текущего объекта.

5. Определить расположение окна панели навигации. Выполнить перемещение панели навигации по рабочему столу, перевести страницу в плавающий режим. Свернуть панель навигации. С помощью каких инструментов выполняется данная операция?

6. Ознакомиться с основными разделами Командного меню системы «Гарант»: Файл, Правка, Вид, поиск, Документы, Анализ, Окна, Справка. Просмотреть поочередно все подпункты каждого из разделов командного меню. Какие операции объединяет каждый раздел?

7. Найти нормативно-правовые документы, используя различные виды поиска. Выполнить действия, указанные в следующем списке:

• Найдите Федеральный закон №122-ФЗ, которым в августе 2004 года были внесены изменения в законодательные акты РФ, касающиеся замены основной части натуральных льгот ежемесячными денежными компенсациями.

• Найдите закон РФ от 07.02.1992 «О защите прав потребителей», устанавливающий нормы закона об обмене товара, который не устраивает потребителя. Сохраните документ в MS Word.

• Найдите статью в Семейном Кодексе РФ, в которой определяется порядок усыновления. Сохраните эту статью в MS WORD.

• Сформируйте список документов на тему «Регистрация по месту жительства и пребывания в РФ». Примените фильтр Судебная практика.

• Найдите документы, с помощью которых можно узнать размер выходного пособия при расторжении трудового договора в связи с призывом на военную службу. Используйте раздел «Схемы» Правового навигатора.

8. Выйти из системы «Гарант».

#### **2. Порядок выполнения работы**

#### **Письменно подготовьте ответы на вопросы:**

**1.** Изучите структуру ИЕС Консультант плюс и Гарант.

2. Пользуясь системой найдите необходимую информацию.

3. Ответьте на контрольные вопросы.

4. Оформите отчет и сдайте преподавателю.

#### **3. Контрольные вопросы**

1. Какова структура Единого информационного массива системы Консультант Плюс?

2. Что такое информационный банк?

3. Каковы особенности поиска информации по конкретному правовому вопросу?

4. Как найти списки документов, включенных в систему за последний месяц?

5.Назовите виды поиска документов в СПС «Гарант».

6. Какие операции объединяет каждый из разделов Командного меню?

7. Что такое быстрый контекстный поиск?

## 8. Что такое Правовой навигатор?

# **Тема 2.1 Технология обработки текстовой информации ПРАКТИЧЕСКАЯ РАБОТА № 2**

**Тема:** Создание и форматирование документа с помощью текстового редактора MS WORD. Создание структурированного документа

**Цель работы:** Изучение основных приемов создания, сохранения, форматирования и подготовки к печати документа.

## **1. Общие сведения**

**Microsoft Word** – это программа для печати. В ней можно набрать текст любого типа: статью, документ, реферат, курсовую, диплом и даже книгу. Также в Ворде можно оформить текст: изменить шрифт, размер букв, добавить таблицу, фотографию и многое другое. И вывести на бумагу – распечатать на принтере.

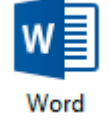

Программа представляет собой белый лист бумаги, на котором, используя клавиатуру,

печатают текст. Также на нем располагают другие элементы: таблицы, картинки и прочее.

#### **Упражнение 1. Настройка и управление окнами MS Word 2007.**

- 1. Запустить текстовой процессор (**Пуск / Все программы/Microsoft Word**).
- 2. Изучить структуру окна редактора (рис. 1) и назначение его основных элементов (строка заголовка; кнопки управления окном **Свернуть**, **Развернуть/Восстановить**, **Закрыть**; строка меню; панели инструментов; линейка; рабочая область; полосы прокрутки; строка состояния; рамка).

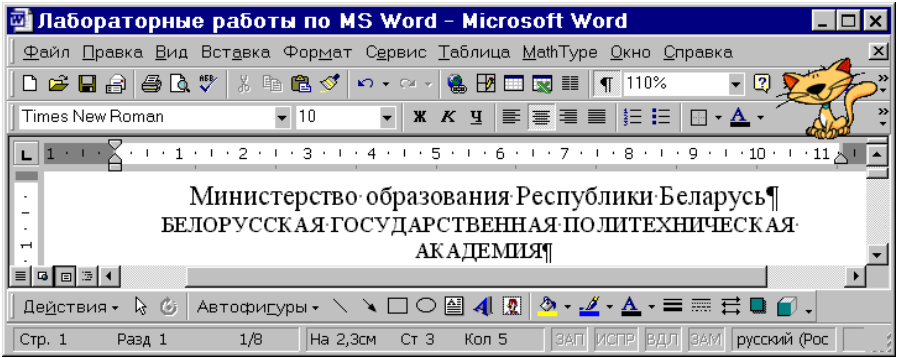

#### **Рис. 1. Внешний вид окна текстового редактора MS Word XP**

1. Изучить режимы отображения (просмотра) документа (**Вид** или кнопки в левом нижнем углу окна документа).

Режимы отображения документа:

**Обычный** — обычный режим отображения документа. Предназначен для большей части задач, таких как ввод, редактирование и форматирование текста. Установленный флажок **Сервис/Парамет-** **ры/Вид/Перенос по границе окна** в **Обычном** режиме просмотра документа упрощает чтение текста (при любом масштабе отображения документа текст будет переноситься по правой границе окна, что позволяет избежать использования горизонтальной полосы прокрутки).

**Web-документ** — режим, в котором документ можно просматривать и редактировать в том виде, в каком он будет отображаться в браузере.

**Разметка страницы** — режим, в котором документ представлен в таком виде, в каком он будет напечатан: указывается разбиение на страницы, отображаются все элементы форматирования, реальное расположение рисунков, таблиц, многоколоночного текста и списков.

**Структура** — создание и изменение структуры документа. Предоставляет возможность манипулирования целыми структурными единицами (абзацами, разделами, подразделами).

**Во весь экран** — режим, при котором с экрана удаляется большинство управляющих элементов, что увеличивает видимую часть документа. Возврат к прежнему режиму — кнопка **Вернуть обычный режим** или клавиша **ESC**.

- 1. Включить контекстно-чувствительное переключение раскладки клавиатуры:
- **(Файл/Параметры)**. В окне «Параметры Word» перейти на вкладку /Дополнительно/, установить переключатель в квадратик «Автоматически переключать раскладку клавиатуры в соответствии с языком окружающего текста.

Эта функция удобна при редактировании текста. При помещении курсора в английский текст автоматически включается англоязычная раскладка, а при помещении его в русский текст русскоязычная.

#### **Упражнение 2. Набрать небольшой фрагмент текста, соблюдая следующие правила:**

#### *Правила набора текста:*

- *Между словом и знаком препинания (точка, запятая, восклицательный и вопросительный знаки, двоеточие, точка с запятой, многоточие) пробел не ставится. Пробел ставится после знака препинания перед следующим словом. Исключение — специальные слова и выражения (например, имена файлов и расширения, дата и время и т. д.).*
- *Пробел ставится перед открывающейся и после закрывающейся скобки или кавычки. Пробел не ставится после открывающейся и перед закрывающейся скобкой или кавычкой.*
- *Для набора неразрывного (нерастяжимого) пробела следует применять комбинацию Ctrl-Shift-Пробел. Данный тип пробела запрещает перенос текста в этом месте на новую строчку и увеличение расстояния между словами при выравнивании по ширине. Вставку неразрывного пробела необходимо использовать, например, для отделения инициалов человека от его фамилии.*
- *Тире отделяется пробелами с обеих сторон. Для набора длинного тире следует использовать комбинацию Ctrl-Alt-Минус на цифровой клавиатуре (калькуляторе), короткого — Ctrl-Минус на цифровой клавиатуре.*
- *Дефис в словах пишется без пробелов. Для набора неразрывного дефиса (перенос слова в этом месте запрещен) следует использовать комбинацию Ctrl-Shift-Минус.*
- *Расстановка переносов слов в документе согласно правилам русского языка осуществляется автоматически. Мягкий (рекомендуемый) перенос устанавливается сочетанием Ctrl-Минус.*
- *Клавишу Enter следует нажимать только для перехода к новому абзацу. Курсор автоматически переходит на новую строчку при достижении правой границы абзаца. Принудительный переход на новую строку в том же абзаце — Shift-Enter.*
- *Границы абзацев (абзацные отступы) должны задаваться специальными средствами, а не с использованием пробелов.*

#### Упражнение 3. Текстовые операции, перенос слов.

1. Включить автоматическую расстановку переносов:

#### • (Разметка страницы/Параметры страницы/ Расстановка переносов/Авто).

1. Выполнить поиск и замену в тексте букв, слов, фрагментов слов, словосочетаний:

#### • (Главная/Редактирование/Найти (Заменить).

- 1. Ознакомиться с возможностями MS Word по подбору синонимов, антонимов, однокоренных (связанных) слов:
- (Рецензирование/Правописание/Тезаурус).

#### 2. Порядок выполнения работы

1. Изучить основы работы в редакторе Microsoft Word: создание и настройку документа, ввод текста, форматирование и редактирование текста, сохранение документа. 2. Оформить документ в редакторе Microsoft Word.

3. Ответьте на контрольные вопросы.

4. Оформите отчет и сдайте преподавателю.

#### 3. Контрольные вопросы

1. Что такое редактирование и форматирование текста?

2. Назовите основной способ сохранения документа

3. Назовите основные вкладки для редактирования и форматирования текстового документа.

4. Назовите элементы окна Microsoft Word.

# Тема 2.2 Технология обработки графической информации

## ПРАКТИЧЕСКАЯ РАБОТА №3

Тема: Основы работы с объектами средствами прикладных компьютерных программ

Цель работы: формирование навыков работы с прикладным программным обеспечением

## 1. Основные сведения

Прикладная программа или приложение — программа, предназначенная для выполнения определённых задач и рассчитанная на непосредственное взаимодействие с пользователем. В большинстве операционных систем прикладные программы не могут обращаться к ресурсам компьютера напрямую, а взаимодействуют с оборудованием и другими программами посредством операционной системы. Также на простом языке вспомогательные программы.

К прикладному программному обеспечению относятся компьютерные программы, написанные для пользователей или самими пользователями для задания компьютеру конкретной работы. Программы обработки заказов или создания списков рассылки пример прикладного программного обеспечения. Программистов, которые пишут приклалное программное обеспечение, называют прикладными программистами. Классификация

По типу:

- программное обеспечение общего назначения  $\bullet$
- Текстовые редакторы  $\circ$
- о Текстовые процессоры
- о Системы компьютерной вёрстки
- о Графические редакторы
- о СУБД
- Электронные таблицы  $\circ$
- **Веб-браузеры**
- программное обеспечение развлекательного назначения  $\bullet$
- **Медиаплееры**
- о Компьютерные игры
- программное обеспечение специального назначения  $\bullet$
- Экспертные системы  $\circ$
- $\circ$ Трансляторы
- о Мультимедиа-приложения (медиаплееры, программы для создания и редактирования видео, звука, text-to-speech и пр.)
- Гипертекстовые системы (электронные словари, энциклопедии, справочные системы)  $\circ$
- о Системы управления содержимым
- профессиональное программное обеспечение  $\bullet$
- $\circ$  CAIIP
- $\circ$  APM
- $\circ$  ACV
- $\circ$  ACV TII
- $\circ$  ACH $M$
- о Геоинформационные системы
- **Биллинговые системы** 
	- По сфере применения
- Прикладное программное обеспечение предприятий и организаций. Например,  $\bullet$ финансовое управление, система отношений с потребителями, сеть поставок. К этому

типу относится также ведомственное ПО предприятий малого бизнеса, а также ПО отдельных подразделений внутри большого предприятия. (Примеры: управление транспортными расходами, служба IT-поддержки)

- Программное обеспечение, обеспечивающее доступ пользователя к устройствам компьютера.
- Программное обеспечение инфраструктуры предприятия. Обеспечивает общие возможности для поддержки ПО предприятий. Это системы управления базами данных, серверы электронной почты, управление сетью и безопасностью.
- Программное обеспечение информационного работника. Обслуживает потребности индивидуальных пользователей в создании и управлении информацией. Это, как правило, управление временем, ресурсами, документацией, например, текстовые редакторы, электронные таблицы, программы-клиенты для электронной почты и блогов, персональные информационные системы и медиаредакторы.
- Программное обеспечение для доступа к контенту. Используется для доступа к тем или иным программам или ресурсам без их редактирования (однако может и включать функцию редактирования). Предназначено для групп или индивидуальных пользователей цифрового контента. Это, например, медиаплееры, веб-браузеры, вспомогательные браузеры и др.
- Образовательное программное обеспечение по содержанию близко к ПО для медиа и развлечений, однако в отличие от него имеет четкие требования по тестированию знаний пользователя и отслеживанию прогресса в изучении того или иного материала. Многие образовательные программы включают функции совместного пользования и многостороннего сотрудничества.
- Имитационное программное обеспечение. Используется для симуляции физических или абстрактных систем в целях научных исследований, обучения или развлечения.
- Инструментальные программные средства в области медиа. Обеспечивают потребности пользователей, которые производят печатные или электронные медиаресурсы для других потребителей, на коммерческой или образовательной основе. Это программы полиграфической обработки, вёрстки, обработки мультимедиа, редакторы HTML, редакторы цифровой анимации, цифрового звука и т. п.
- Прикладные программы для проектирования и конструирования. Используются при разработке аппаратного и программного обеспечения. Охватывают автоматизированное проектирование (системы автоматизированного проектирования — САПР), автоматизированную инженерию (computer aided engineering — CAE), редактирование и компилирование языков программирования, программы интегрированной среды разработки (Integrated Development Environments — IDE).

Как можно заметить из данного текста, существует огромное количество прикладного ПО, и у каждого свой принцип общения с пользователем, свой принцип работы. Поэтому мы рассмотрим несколько программ.

## 1. **GIMP (графический редактор)**

Чтобы изменить размер иконок на панели инструментов настройте тему, для этого нажмите на **вкладку Правка,** в открывшемся подменю выберите **Тема, Выберите маленькую тему, с маленьким изображением.** Затем в подменю выбираем **панель инструментов** и в открывшемся окне убираем все галочки, нажмите **ОК**. Чтобы добавить **вкладку** на панель инструментов, нажмите на **панель инструментов** и выберите в подменю **добавить вкладку, выберите любую нужную вкладку и добавьте на панель инструментов, например (слои, каналы, вкладка цветов, вкладка истории изменений).** Добавьте **инструменты на панель инструментов**, для этого нажмите на вкладку **Окна.** В открывшемся подменю выберите

пункт Инструменты. Появится диалоговое окно инструментов, которые мы можем использовать для работы с изображением, например (уберите ластик, кисть, перо, контуры), измените положение кнопок на панели инструментов.

## 2. Internet Explorer (браузер)

Браузер - это прикладное программное обеспечение для просмотра веб-страниц; содержания веб-документов, компьютерных файлов и их каталогов; управления вебприложениями; а также для решения других задач.

Панель IE состоит из строки меню, которое появляется при нажатии

Справка Файл Правка Вид Избранное Сервис клавиши Alt. набора кнопок (о них подробнее) строки ввода  $0 - c$ about:blank URL **В Пустая страница // НОФУ** :: Инженерно-технол...

панели вкладок

собственно, из окна просмотра HTML-документа и, возможно, окна одной из утилит (журнала, папки с избранными документами, настройщика каналов или поисковой службы). При запуске программы загружается та страница, которая прописана в настройках как загружаемая по умолчанию (об этом ниже). Чтобы просмотреть именно то, что вам надо, а не то, что предлагает браузер необходимо:

- Набрать, либо выбрать из имеющихся в свитке URL или непосредственно IP-адрес  $\bullet$ интересующего Вас объекта сети;
- Выбрать в меню Файл опцию Открыть и ввести InterNet-координаты интересующего вас  $\bullet$ объекта или же воспользоваться предоставленной функцией обзора:
- Выбрать адрес, из имеющихся в списках Избранное и Журнал;  $\bullet$ Перемещение на новую страницу можно произвести аналогичным образом или воспользовавшись гиперссылкой, имеющейся в текущем HTML-документе. Можно также воспользоваться "проторённой" дорожкой: вернуться на ту страницу, с которой была вызвана текущая, либо снова вернуться на ту страницу, с которой Вы вернулись на предыдущую. Для этого служат команды меню Переход, Назад и Вперёд. Однако, каждый раз обращаться к меню в таком случае не совсем удобно. Поэтому на панели

кнопок помещены две кнопки. Они тоже называются Назад и Вперёд. Вот они: Каждая новая страница, открытая Вами, будет открываться в новой вкладке. Навигацию между открытыми страницами можно осуществлять нажатием на соответствующие складки на панели. Для создания новой вкладки необходимо нажать Ctrl + T или на соответствующую кнопку на панели

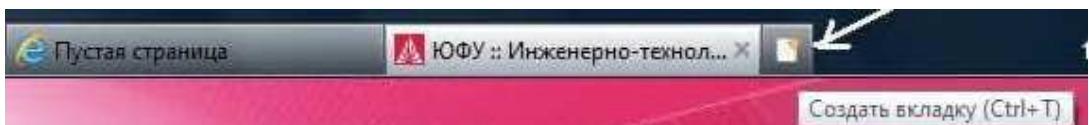

вклалок:

Так же в браузере Internet Explorer 9 отображаются наиболее часто посещаемые веб-сайты, к которым можно быстро получить доступ. Страница новой вкладки в окне браузера

позволяет сразу приступить к просмотру веб-страниц при помощи вариантов просмотра и

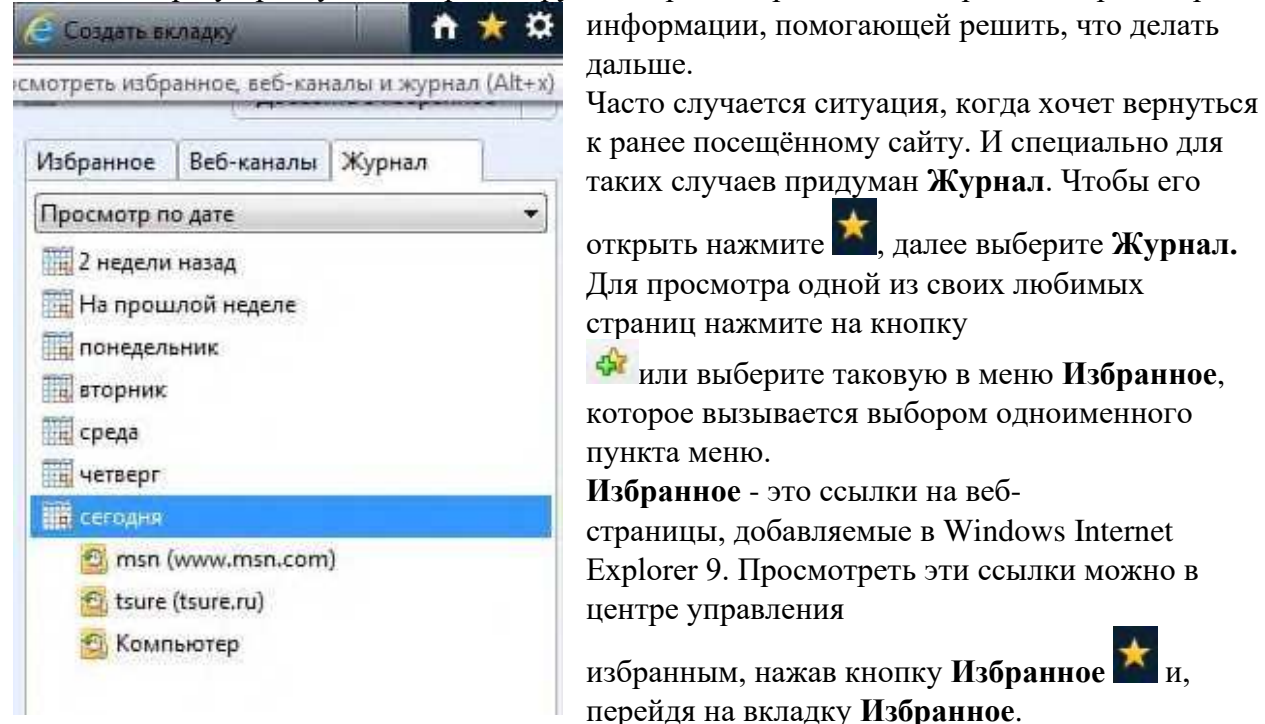

Для быстрого доступа к любимым веб-сайтам можно вывести панель избранного, чтобы сохраненные ссылки всегда отображались в браузере.

## **2.Задание:**

- **1.** По программе GIMP:
	- Добавьте картинку на рабочую область.
	- Разъедините все три панели, чтобы ими можно было управлять (перемещать, увеличивать и уменьшать масштаб).
	- Скройте панели инструментов, используя клавишу
- 2. По программе Internet Explorer
	- Откройте веб-обозреватель Internet Explorer. Для этого нажмите кнопку **Пуск**. В поле поиска введите **Internet Explorer**, а затем в списке результатов щелкните **Internet Explorer**.
	- Перейдите на веб-страницу, которую требуется добавить в **Избранное**.
	- Нажмите кнопку Избранное и выберите команду **Добавить в избранное**.
	- Введите имя выбранной страницы и выполните одно из указанных ниже действий:
	- Рядом с полем **Создать в** нажмите кнопку **Избранное** и выберите расположение.
	- Нажмите кнопку **Создать папку** и введите имя. Рядом с полем **Создать в** нажмите кнопку **Избранное**, выберите расположение и нажмите кнопку **Создать**.
	- Щелкните **Добавить**.

3.Составьте отчет и сдайте преподавателю. Отчёт должен быть оформлен в программе MS Word и содержать следующие пункты:

Название работы. Цель работы. Оборудование. Задание. Скриншоты выполнения задания.

#### **Тема 2.3 Компьютерные презентации**

#### **ПРАКТИЧЕСКАЯ РАБОТА № 4**

**Тема:** Работа в программе Power Point над презентациями по темам: Новые блюда ресторана, Новое меню ресторана, Современные способы обслуживания в ресторане и т.п..

**Цель работы:** Формирование практических навыков работы по созданию и оформлению мультимедийной презентации в программе PowerPoint.

## **1.Основные сведения**

Слово «презентация» английское - presentation, в переводе означает представление (в смысле рассказ, предоставление информации о чём-либо).

Презентация – удобный способ демонстрации достижений или возможностей компании, личности, описания методов производства или свойств выпускаемой продукции (товара), информирования о тенденциях или планах развития фирмы, предприятия и т.д. С помощью презентации можно легко реализовать коммуникативную задачу обучения, семинар или лекцию.

Приложение MS PowerPoint 2007-10 позволяет создавать презентации, определять способы вывода их на экран и поддерживает многие другие операции над слайдами, которые могут содержать не только текстовые, графические или табличные сведения, но и звуковые и видео фрагменты (т.е. быть мультимедийными). Презентации очень удобно использовать для сопровождения доклада, выступления. Например, презентации часто используют при защите дипломной работы или при выступлении на конференции.

Презентация состоит из множества слайдов (страниц), которые хранятся в одном файле. Презентации можно представлять в электронном виде, распечатывать в виде раздаточного материала (копии всех слайдов) или распространять через Интернет.

Каждый слайд презентации обладает свойствами, которые влияют на его отображение во время демонстрации: размер слайда, разметка слайда (расположение заголовков, текста и объектов на слайде), шаблон оформления (дизайн слайда), эффект перехода от слайда к слайду. На каждом слайде можно разместить разные объекты.

Презентация - связная последовательность слайдов, выполненных в едином стиле и хранящихся в едином файле.

Презентации можно разделить на три класса:

- интерактивные
- со сценарием
- непрерывно выполняющиеся.

Интерактивная презентация – диалог между пользователем и компьютером. В этом случае презентацией управляет пользователь, т.е. он сам осуществляет поиск информации, определяет время ее восприятия, а также объем необходимого материала. В таком режиме, например, работает учащийся с обучающейся программой, реализованной в форме мультимедийной презентации. При индивидуальной работе мультимедийный проектор не требуется. Все интерактивные презентации имеют общее свойство: они управляются событиями. Это означает, что когда происходит некоторое событие (нажатие клавиши мыши или позиционирование указателя мыши на экранном объекте), в ответ

выполняется соответствующее действие. Например, после щелчка клавишей мыши на фотографии картины начинается звуковой рассказ об истории ее создания.

Презентация со сценарием – показ слайдов под управлением ведущего (докладчика). Такие презентации могут содержать «плывущие» по экрану титры, анимированный текст, диаграммы, графики и другие иллюстрации. Порядок смены слайдов, а также время демонстрации каждого слайда определяет докладчик. Он же произносит текст, комментирующий видеоряд презентации.

Непрерывно выполняющиеся презентации. В них не предусмотрен диалог с пользователем и нет ведущего. Такие самовыполняющиеся презентации обычно демонстрируют на различных выставках.

#### Этапы создания презентации

Создание презентации состоит из трех этапов: планирование, разработка и репетиция презентации.

Планирование презентации - это многошаговая процедура, включающая определение целей, изучение аудитории, формирование структуры и логики подачи материала.

Разработка презентации - методологические особенности подготовки слайдов презентации, включая вертикальную и горизонтальную логику, содержание и соотношение текстовой и графической информации. Заполнение слайдов информацией, причем уже в момент заполнения Вы понимаете, что здесь Вы должны будете показать материал единым куском, а вот здесь – части материала должны будут появляться одна за другой, по мере необходимости. Репетиция презентации – это проверка и отладка созданного «изделия». Вы проверяете – насколько удачно Вы «смонтировали» материал, насколько уместны Ваши переходы от слайда к слайду. В конце концов, Вы как бы смотрите на себя со стороны и спрашиваете себя – а насколько я и моя презентация эффективны, насколько мы достигаем намеченной цели?

Ниже рассматриваем только первый, но определяющий этап: планирование презентаций. Планирование презентаций:

- определение целей;
- сбор информации об аудитории;
- определение основной идеи презентации;
- подбор дополнительной информации;
- планирование вступления;
- создание структуры презентации;
- проверка логики подачи материала;
- подготовка заключения.

Для создания презентации существует несколько способов:

• новая презентация (без разметки или на базе: макетов текста, макетов содержимого или макетов текста и содержимого);

- из шаблона оформления;
- из мастера автосодержания (на базе шаблонов презентации);

• из имеющихся на компьютере презентации.

Для показа презентации используют компьютер и мультимедийный проектор. Можно также в виде Web-страницы разместить презентацию на сайте.

## **2.Задание**

- 1. Ознакомиться с программой Microsoft Power Point.
- 2. Сделать презентацию по темам: Новые блюда ресторана, Новое меню ресторана, Современные способы обслуживания в ресторане и т.п..
- 3. Ответить на контрольные вопросы.
- 4. Сдать отчет преподавателю.

#### **3. Контрольные вопросы**

- 1. Дайте определение понятию «презентация»?
- 2. Перечислите этапы создания презентации?
- 3. Перечислите рекомендации по оформлению презентаций?
- 4. Назовите режимы работы с презентацией?
- 5. В каком режиме выполняются действия (копирование, перемещение) со слайдами?
- 6. С какими расширениями можно сохранить презентацию?
- 7. Как перейти к демонстрации слайдов?
- 8. Назовите способы создания нового слайда?
- 9. Для чего необходим режим Сортировщик слайдов?
- 10.Какая информация может быть расположена на слайде презентации?

## Тема 3.1 Компьютерные сети, сеть Интернет

## ПРАКТИЧЕСКАЯ РАБОТА №5

Тема: Технология World Wide Web. Браузеры. Адресация ресурсов, навигация. Настройка Internet Explorer. Электронная почта и телеконференции Цель: освоение основных возможностей программы-браузера Internet Explorer.

#### 1.Общие сведения

Для связи с Internet используется специальная программа — браузер.

В результате в современных браузерах объединяются все возможные приложения для лоступа к Internet.

Основное назначение Internet Explorer - загрузка Web-страниц из Интернета и отображение ее на экране. Местонахожление Web-страницы опрелеляется алресом URL. URL - это специальная форма записи адреса документа, используемая в Интернете, она позволяет однозначно указать нужный документ, на каком бы сервере Сети он ни находился.

## 2.Задание

## Порялок выполнения работы (занятия)

## Задание 1. Настройка панелей инструментов Internet Explorer.

- Создайте папку на рабочем столе и переименуйте её.
- Откройте браузер Internet Explorer.
	- На вкладке Панели инструментов меню Вид уберите все флажки напротив всех панелей инструментов.

В меню Вид уберите флажок с вкладки Строка состояния.

Нажмите кнопку Print Screen. Откройте графический редактор и вставьте скопированное в рабочую область.

- Вернитесь к обозревателю и при помощи действий Вид > Панели инструментов,  $\bullet$ отобразите на экране Ссылки. Скопируйте в Paint данное окно, сравните с предыдущим рисунком и вырежьте все части, которые дублируют первый рисунок. Вставьте получившееся на фон рабочей области рисунка и полпишите «ссылки». Вернитесь снова к обозревателю и, проделав аналогичные действия, вставьте в тот же рисунок Адресную строку, Обычные кнопки, строку состояния и подпишите их. Скопируйте аналогичным образом Панели обозревателя: Избранное (часто посещаемые веб-страницы), Журнал (список недавно посещённых веб-страниц), Поиск, Папки. Для просмотра веб-страницами вам нужно научиться изменять размер шрифта, отключить графику для увеличения скорости отображения всех веб-страниц. Для того, чтобы установить оптимальный для просмотра страницы размер шрифта, нужно слелать следующее Вид->Размер шрифта. Выберите Самый крупный. Чтобы отключить графику для увеличения скорости отображения всех веб-страниц, меню Сервис обозревателя Internet Explorer выберите команду Свойства обозревателя.
- Выберите вкладку Дополнительно.
- В группе Мультимедиа снимите один или несколько из флажков: Отображать рисунки, Воспроизводить анимацию на веб-страницах, Воспроизводить видео на вебстраницах и Воспроизводить звуки на веб-страницах. Чтобы увеличить размер лискового пространства, вылеляемого лля временного хранения веб-страниц, в меню Сервис обозревателя Internet Explorer выберите команду Свойства обозревателя.
- На вкладке Общие нажмите кнопку Параметры.  $\bullet$ Чтобы увеличить размер дискового пространства, выделяемого для временного хранения страниц, переместите движок вправо.

## Задание 2. Поиск информации по адресу.

Создайте на рабочем столе папку, а в ней текстовый документ Microsoft Word.

В текстовом документе создайте следующую таблицу: Назначение Страна

Рассмотрите открывающиеся веб-страницы, определите назначение сайта, определите государство, в котором сделан этот сайт.

Откройте Веб-страницу с адресом: www.detstvo.ru. Найдите гиперссылку **праздники**, нажмите на неё, дождитесь загрузки страницы, перепишите её адрес. Далее найдите ссылку **фото**, перепишите и её адрес.

## **Задание 3. Получение информации разных видов с Web-страниц и ее сохранение.**

- Создайте свою папку на рабочем столе и переименуйте её.
- Откройте программу Internet Explorer.

В строке Адрес сотрите надпись About:blank.

Введите адрес www. astrogalaxy.ru

Дождитесь загрузки страницы.

Сохраните страницу. Файл → Сохранить как… Выполните сохранение в созданной вами папке.

• Изображения в некоторых случаях необходимо сохранять отдельно. Щёлкните на любой картинке правой клавишей мыши  $\rightarrow$  Сохранить рисунок как... Выполните сохранение в созданной вами папке.

Зайдите на один из сайтов:

www.biodat.ru

www.georus.by.ru

www.astrolab.ru

Найдите 8-10 изображений и 5-6 Веб-страниц, сохраните в заранее созданной папке. **Задание 4. Электронные словари в Интернет.**

Откройте программу Enternet Explorer. Загрузите страницу электронного

словаря Promt – www.ver-dict.ru. Из раскрвывающегося списка выберите **Русско-**

**английский словарь**. В текстовое поле **Слово для перевода:** введите слово, которое вам нужно перевести, например, «клавиатура». Нажмите на кнопку **Найти**. Скопируйте результат в текстовый документ.

#### Поиск в толковых словарях.

Загрузите страницу электронного словаря В. Даля – www.slovardal.ru. В текстовое поле **Поиск по словарю:** введите слово, лексическое значение которого вам нужно узнать, например, «рутина». Нажмите на кнопку **Искать**. Дождитесь результата поиска. Скопируйте результат в текстовый документ.

Самостоятельно переведите на французский и английский язык следующие слова и скопируйте их в текстовый документ:

Новости,

Статья,

Учитель,

Техника,

Команда.

Найдите лексические значения следующих слов и скопируйте их в текстовый документ: Метонимия,

Видеокарта,

Железо,

Папирус,

Скальпель,

Дебет (бухг. Термин).

Вы можете воспользоваться любыми словарями из предложенного списка:

## Словари-переводчики

Lingvo.yandex.ru

## Задание 5. Использование поисковых серверов.

Создайте на рабочем столе папку, а в ней текстовый документ Microsoft Word. В текстовом документе создайте следующую таблицу:

Годы жизни Рол занятий Фотография

Для того, чтобы найти информацию о них, необходимо открыть одну из поисковых систем: www.yandex.ru www.rambler.ru www.aport.ru www.yahoo.com www.google.com В поле поиска введите фамилию и имя деятеля, нажмите кнопку ОК. Ложлитесь, результатов поиска. Среди предоставленного поисковой системой множества ссылок откройте наиболее подходящие и скопируйте нужную информацию в таблицу.

## 3. Контрольные вопросы

1. Какое смысловое различие подразумевается в использовании терминов «сеть» и «паутина»?

2. Что является наименьшей адресуемой единицей информации в WWW?

3. По какому признаку можно отличить адрес web-сервера от других адресов в Сети?

4. Сопоставьте структуру полного имени файла (адреса файла) на автономном компьютере и URL-алреса в сети. Отметьте схолство и различие.

5. Представьте себе, что вы проектируете сайт своей школы. Какую информацию вы бы поместили на главной странице?

6. Обоснуйте необходимость существования поисковых служб в Интернете.

7. В чем различие между поисковыми каталогами и поисковыми указателями?

8. Какую работу выполняют роботы (пауки) поисковых машин?

9. Какими поисковыми службами вы чаще всего пользуетесь?

# ДОКУМЕНТ ПОДПИСАН<br>ЭЛЕКТРОННОЙ ПОДПИСЬЮ

## СВЕДЕНИЯ О СЕРТИФИКАТЕ ЭП

Сертификат 603332450510203670830559428146817986133868575882

Владелец Цыренов Евгений Данзанович

Действителен С 25.02.2021 по 25.02.2022